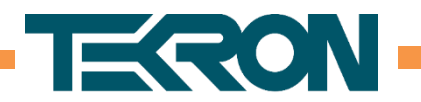

## **Creating a firewall exception for the Tekron Configuration Software**

Firewall software running on your PC can block the Configuration Software from communicating with your network, causing it to be unable to discover or connect to Clocks. To resolve the problem, the Configuration Software must be allowed access through the firewall by adding a firewall exception.

The following procedure outlines how to create a firewall exception in Windows Firewall on Windows 7. The following procedure is provided as a guide only, as the required steps may differ from those described here, depending on your version of Windows.

If your PC is a member of a domain, your Network Administrator may have restricted access to Windows Firewall settings. Refer to your Network Administrator if you are unsure.

If your PC is running third-party firewall software, please refer to the documentation provided by the vendor of that software. Note that UDP ports 9990, 9992, 9997 and 9999 are used for configuration and management.

## Procedure:

- 1. Go to Windows Firewall settings. This can be done by clicking the Start button, then click "Control Panel",<br>then click "Windows Firewall". If the "Windows Firewall" option is not visible, first click "System and Security".
- 2. In the left sidebar, click the "Allow a program or feature through Windows Firewall" link. Refer to [Figure 1.](#page-0-0)

<span id="page-0-0"></span>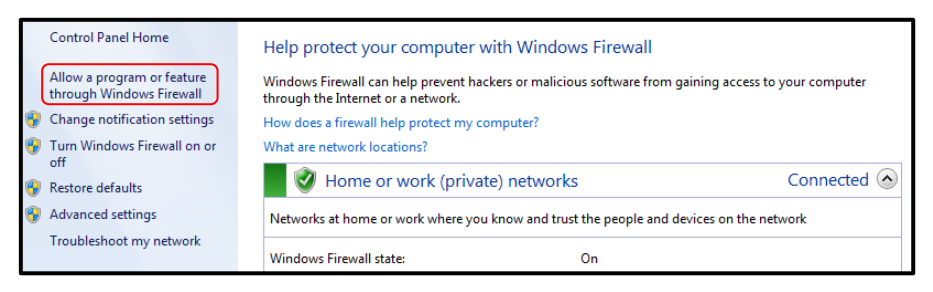

Figure 1 - Allowing a program through Windows Firewall

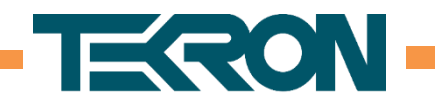

3. Click the "Change settings" button. Refer to [Figure 2.](#page-1-0)

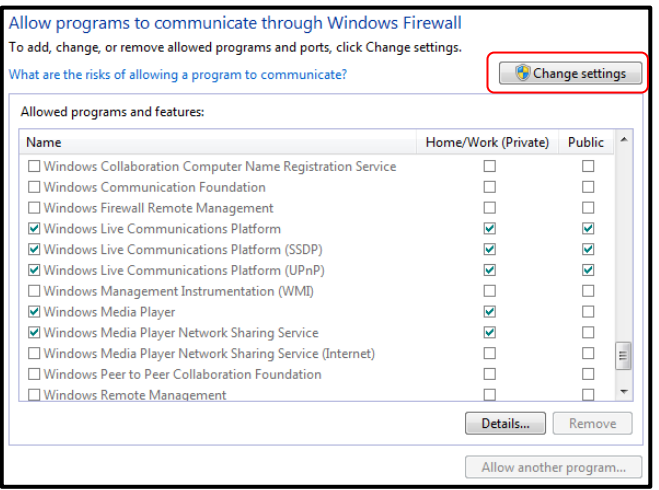

## Figure 2 - Enabling firewall settings changes

<span id="page-1-0"></span>4. Click the "Allow another program..." button. Refer t[o Figure 3.](#page-1-1)

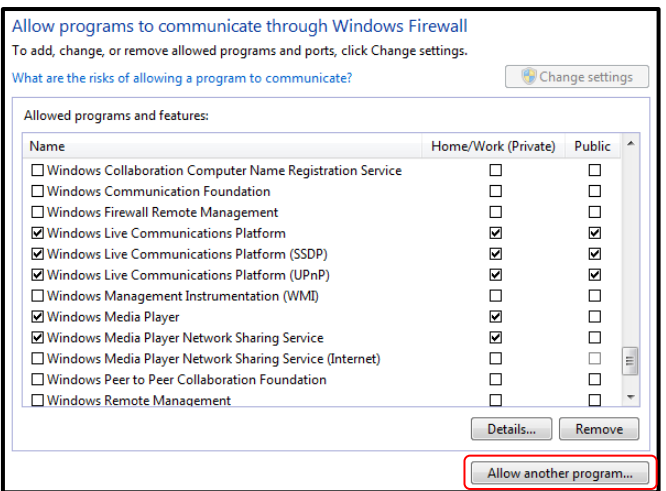

<span id="page-1-1"></span>Figure 3 - Adding another program to allowed list

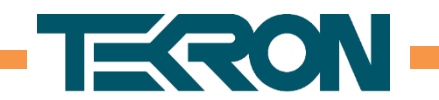

5. Click the "Browse..." button. Refer t[o Figure 4.](#page-2-0)

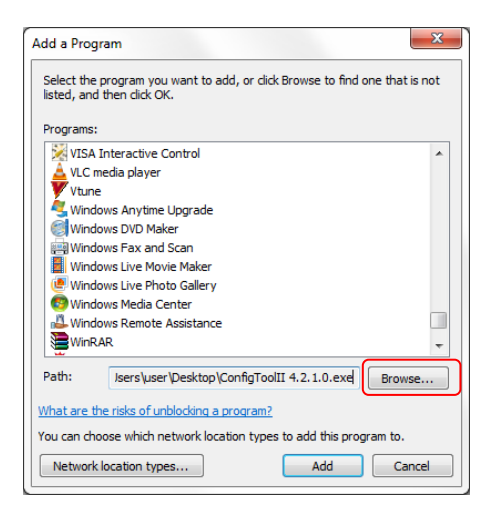

Figure 4 - Browsing for executable to add

- <span id="page-2-0"></span>6. Browse to the location of the Configuration Tool executable, select it, and click the "Open" button.
- 7. Click the "Network location types..." button. Refer t[o Figure 5.](#page-2-1)

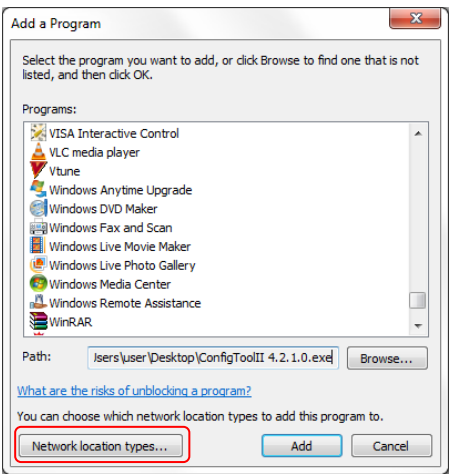

<span id="page-2-1"></span>Figure 5 - Choose network location types

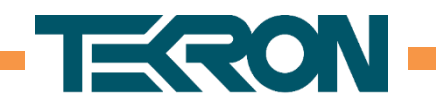

8. Check all checkboxes next to the Domain (if present), Home/Work, and Public network locations, and click the "OK" button.

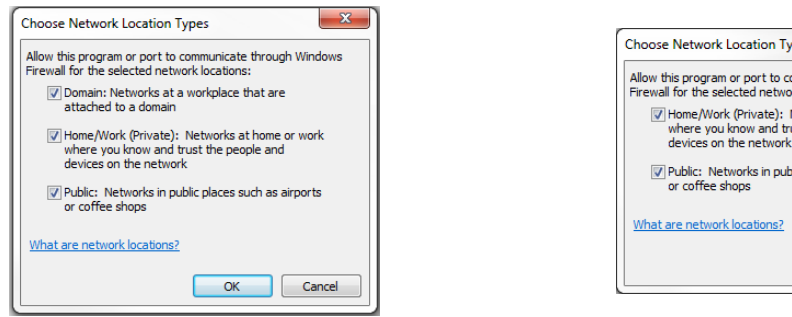

## Figure 6 - Selecting network location types (domain network)

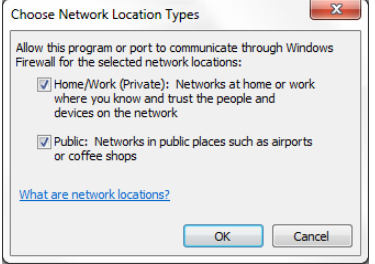

Figure 7 - Selecting network location types (non-domain network)

This is necessary to ensure that the Configuration Software can communicate with a directly connected Clock. Windows will be unable to determine the network type when connected directly to a Clock, and so will use the "Public" network type by default.

9. Click the "Add" button. "Tekron Clock Config II" should now appear in the allowed programs list. Refer to [Figure 8.](#page-3-0)

| Allow programs to communicate through Windows Firewall<br>To add, change, or remove allowed programs and ports, click Change settings. |                       |        |  |
|----------------------------------------------------------------------------------------------------|-----------------------|--------|--|
| What are the risks of allowing a program to communicate?                                                                               | Change settings       |        |  |
| Allowed programs and features:                                                                                                    |                       |        |  |
| Name                                                                                                    | Home/Work (Private)   | Public |  |
| ⊠ Skype                                                                                                    | 罓                     | 罓      |  |
| <b>CAIMP Trap</b>                                                                                                    |                       | П      |  |
| □ Tekron Clock Config II                                                                                                    | ⊓                     | ⊽      |  |
| Windows Collaboration Computer Name Registration Service                                                                               |                       | П      |  |
| □ Windows Communication Foundation                                                                                                    |                       | П      |  |
| Windows Firewall Remote Management                                                                                                    |                       | П      |  |
| Mindows Live Communications Platform                                                                                                   | 罓                     | ☑      |  |
| Mindows Live Communications Platform (SSDP)                                                                                            | 罓                     | ☑      |  |
| Mindows Live Communications Platform (UPnP)                                                                                            | 罓                     | ☑      |  |
| Windows Management Instrumentation (WMI)                                                                                               |                       |        |  |
| <b>V</b> Windows Media Player                                                                                                    | ☑                     |        |  |
| MWindows Media Player Network Sharing Service                                                                                          | ☑                     |        |  |
|                                                                                                    | Details               | Remove |  |
|                                                                                                    | Allow another program |        |  |

Figure 8 - Configuration software added to allowed programs list

- <span id="page-3-0"></span>10. Click the "OK" button.
- 11. Close the Windows Firewall settings window.

The Configuration Software should now be allowed through the firewall and able to connect to Clocks.

Level 1, 47 The Esplanade P.O.Box 31-285, Lower Hutt, New Zealand Phone: +64 4 5667722 [www.tekron.com](http://www.tekron.com/)